# 200/300系列託管交換機上的埠和VLAN映象

# 目標

連線埠和VLAN映象是一種功能,允許您監控指定連線埠或VLAN中的流量。交換器在指定的 連線埠或VLAN上建立流量活動的副本,並將此副本傳送到連線到分析器網路/裝置的連線埠。 您可以應用此功能監控指定連線埠上的流量活動,並檢查是否有入侵者想要進入您的網路,這 可以確保網路及其資源的安全。

本文說明如何在200/300系列託管交換器上設定連線埠和VLAN映象。

### 適用裝置

• SF/SG 200和SF/SG 300系列託管交換器

### 軟體版本

 $\cdot$  1.3.0.62

# 設定埠/VLAN映象

步驟 1.登入到Web配置實用程式,然後選擇Administration > Diagnostics > Port and VLAN Mirroring。Port and VLAN Mirroring頁面開啟:

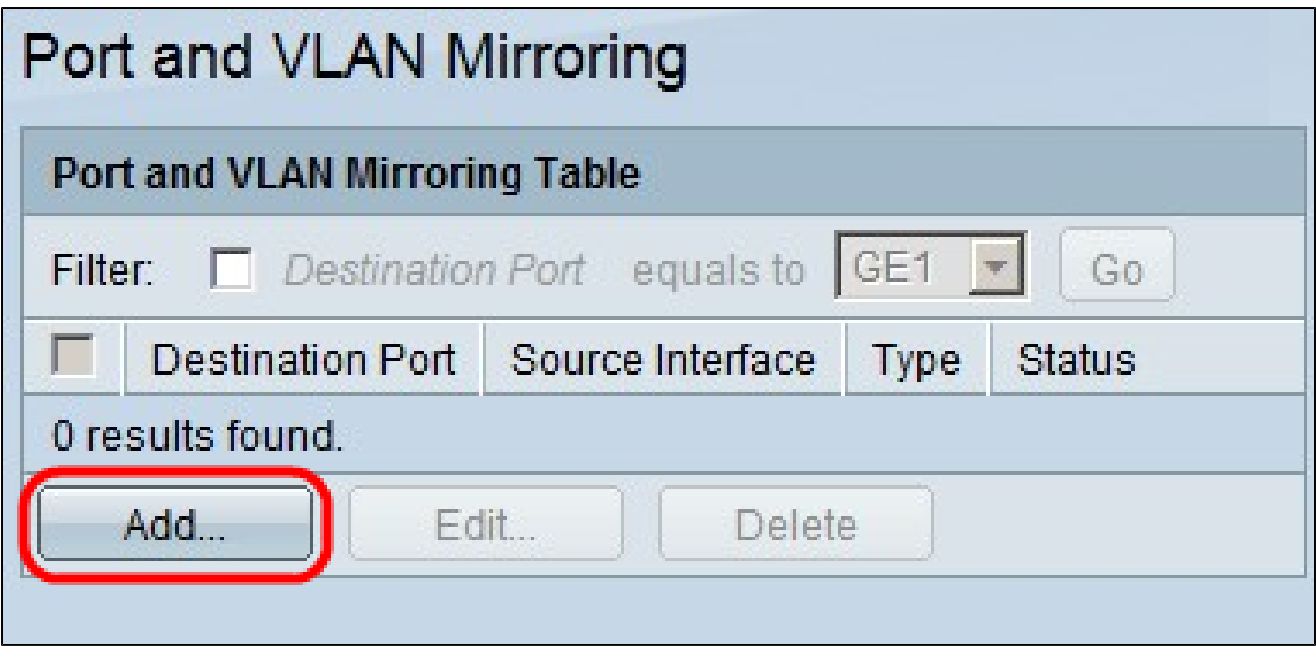

步驟 2.按一下「Add」。系統將顯示Add Port and VLAN Mirroring視窗。

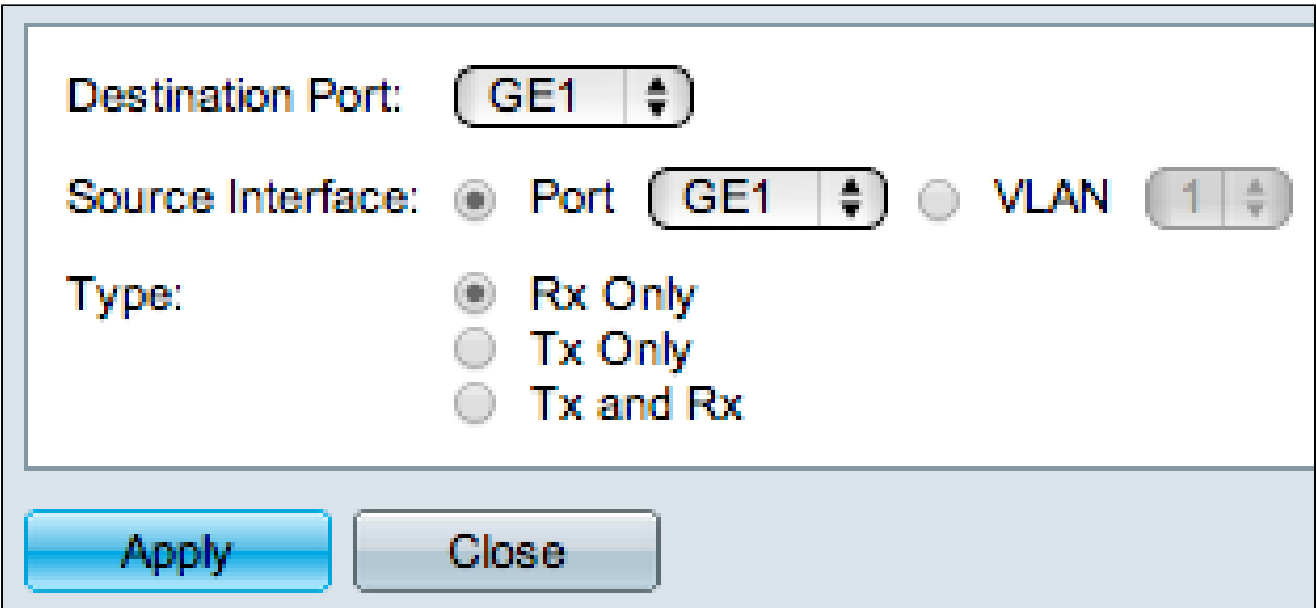

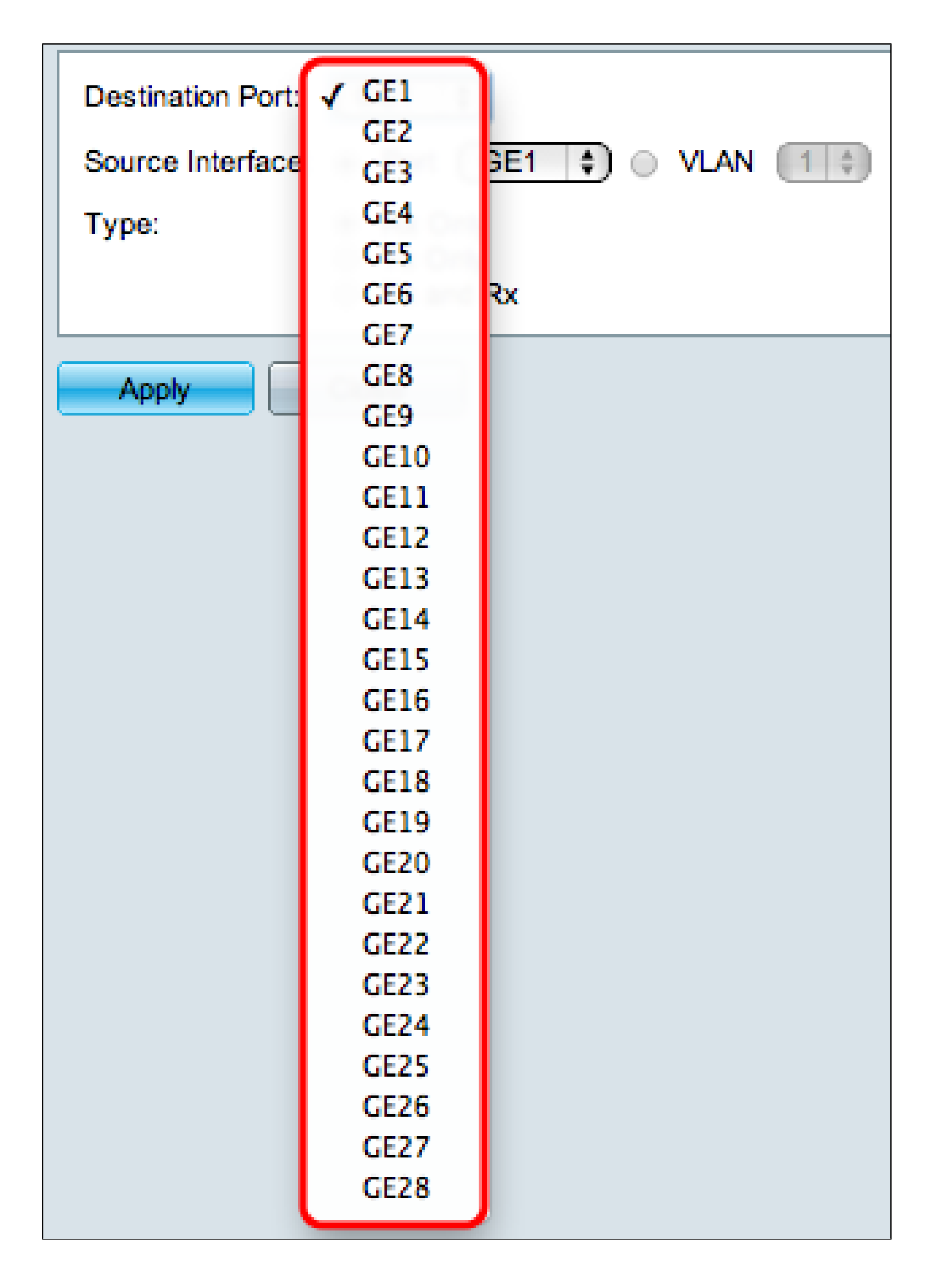

步驟 3.從Destination Port下拉選單中,選擇要作為分析器埠的埠。這個直接連線到網路的連

線埠會分析網路流量。

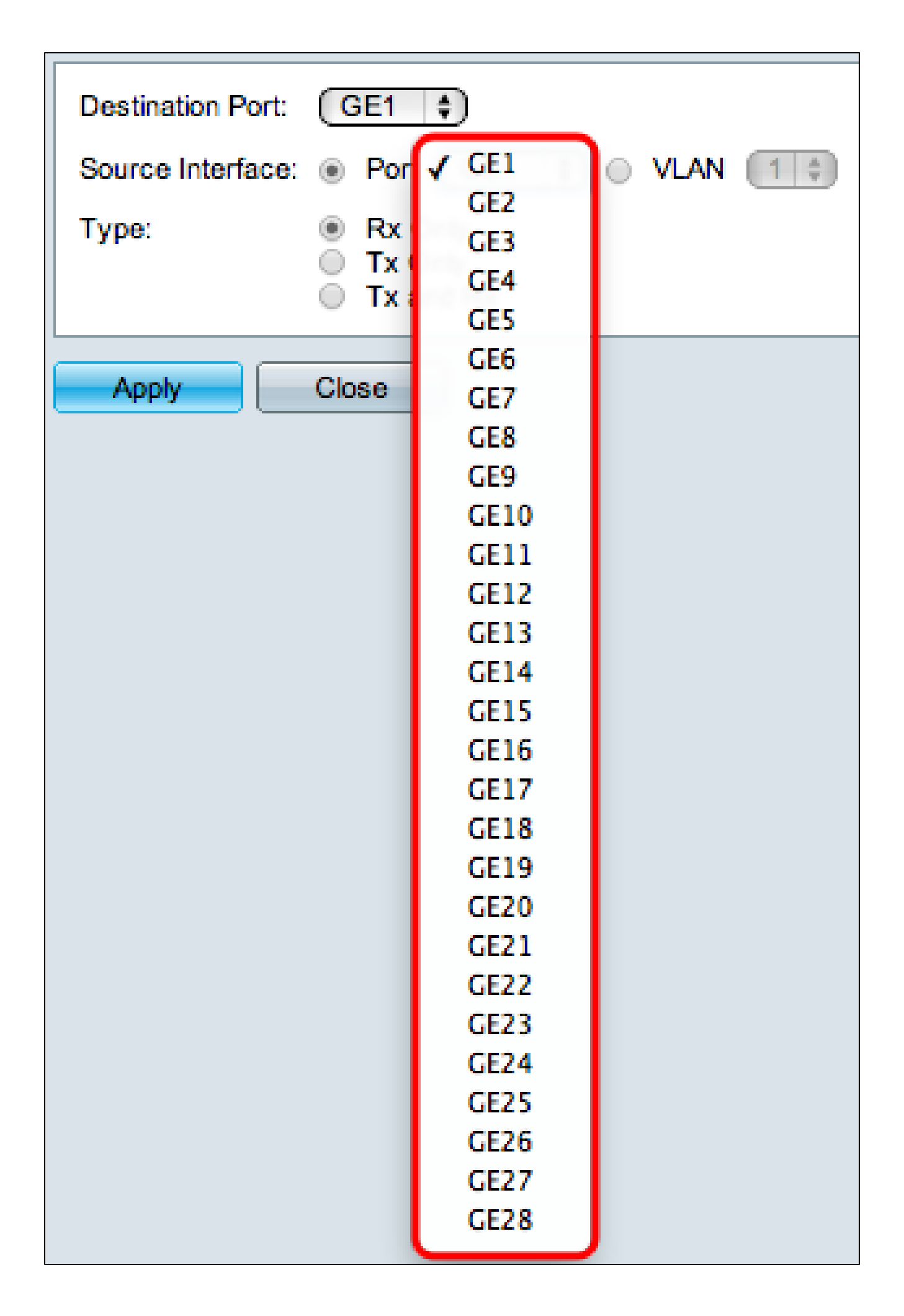

步驟 4.在Source Interface欄位中,有兩種方法可監控流量。按一下相應的單選按鈕。可用於 監控流量的選項包括:

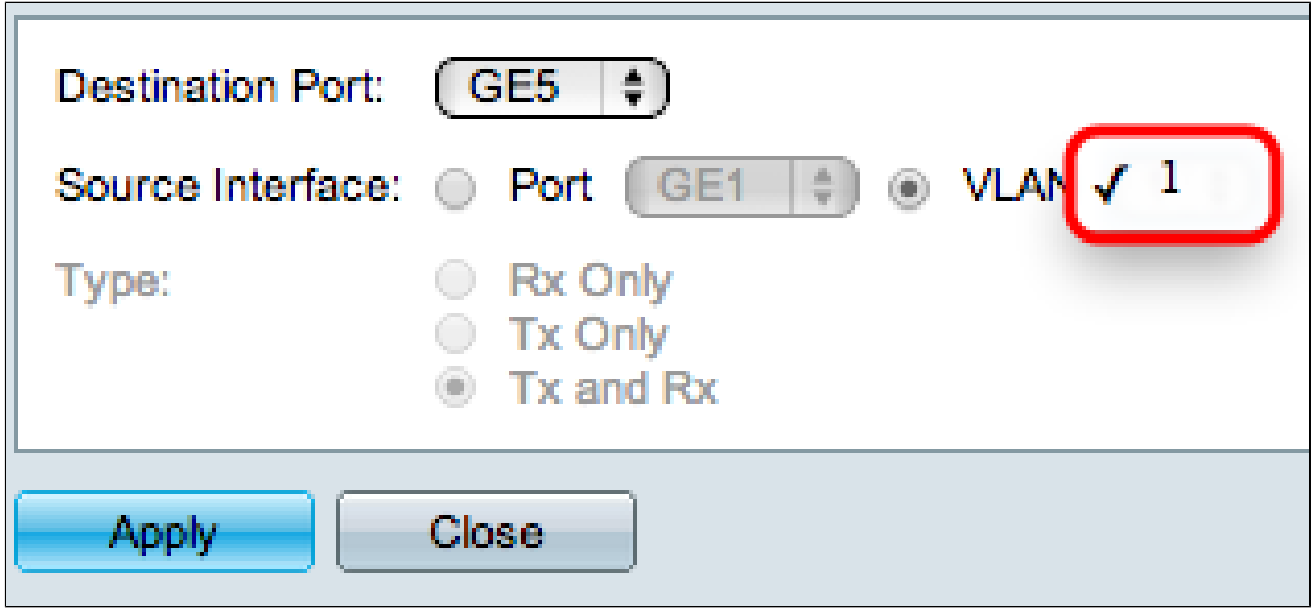

- 埠 從埠(Port)下拉選單選擇將流量傳送到分析器埠的埠。
- VLAN 從VLAN下拉選單選擇將流量從其中傳送到分析器埠的VLAN。

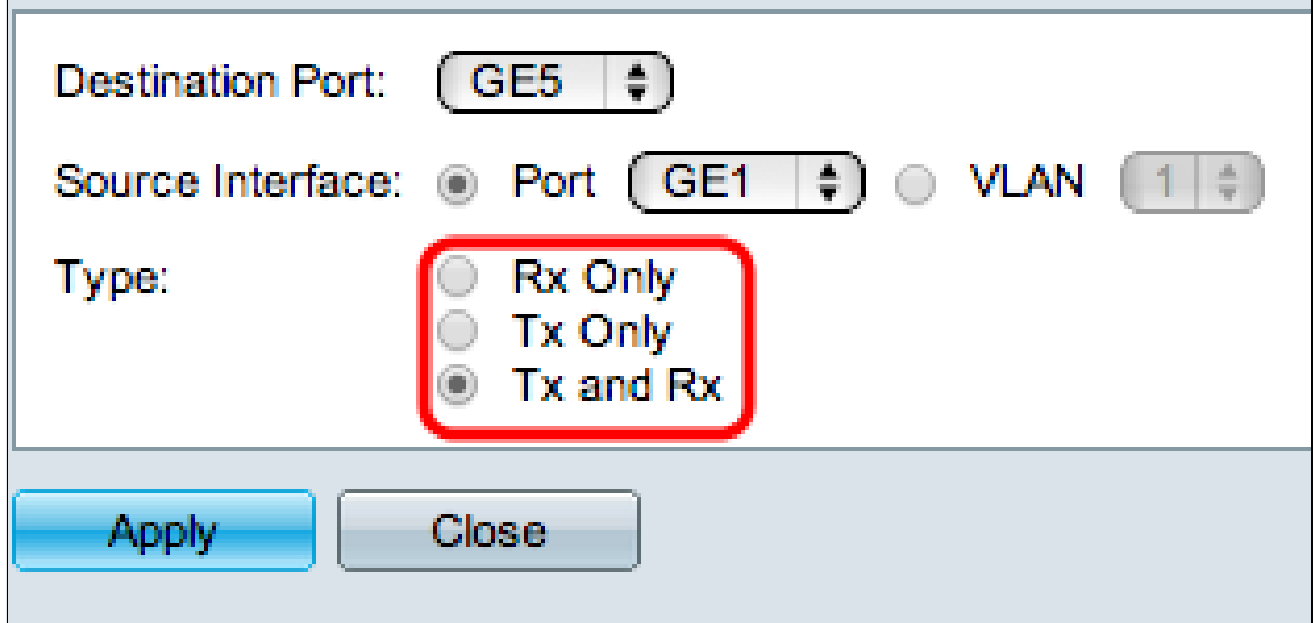

步驟 5.如果您在步驟4中選擇了Port作為源介面,則Type欄位可用。在Type欄位中,按一下您 希望分析器埠分析的資料包型別的單選按鈕。可用選項包括:

- 僅Rx 僅將源埠的傳入流量傳送到分析器埠。
- 僅Tx 僅將傳出流量從源埠傳送到分析器埠。
- Tx和Rx 將源埠的傳入和傳出流量傳送到分析器埠。

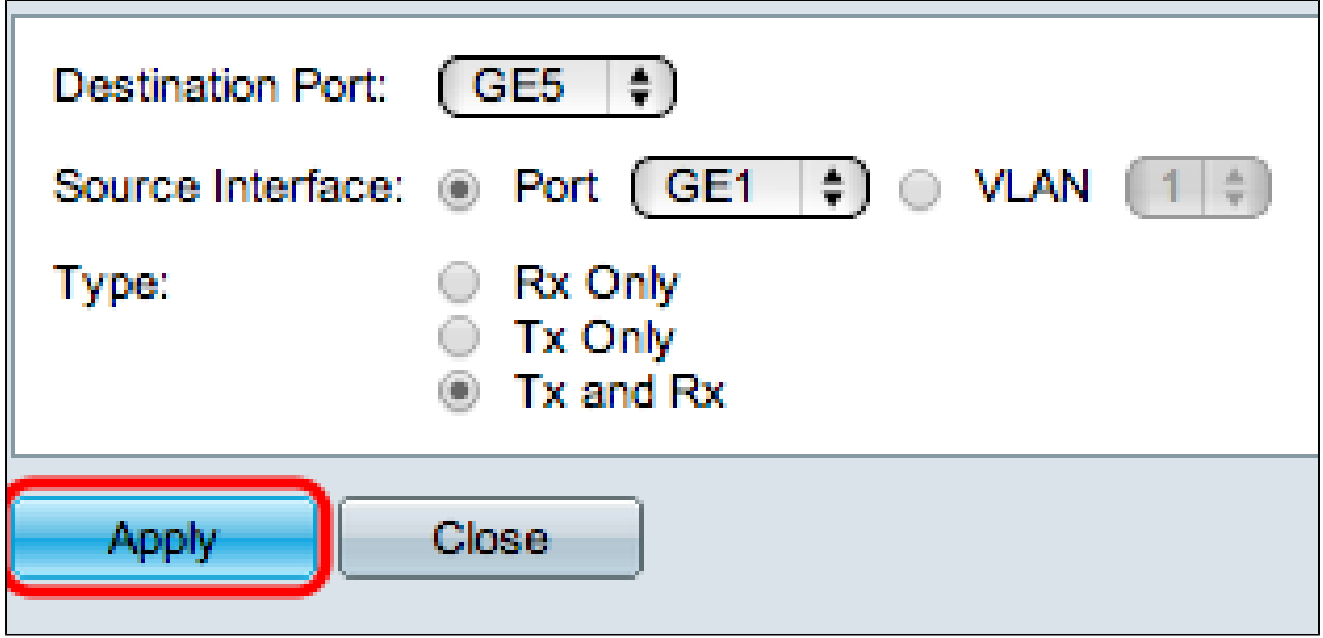

步驟 6.按一下「Apply」以儲存組態。

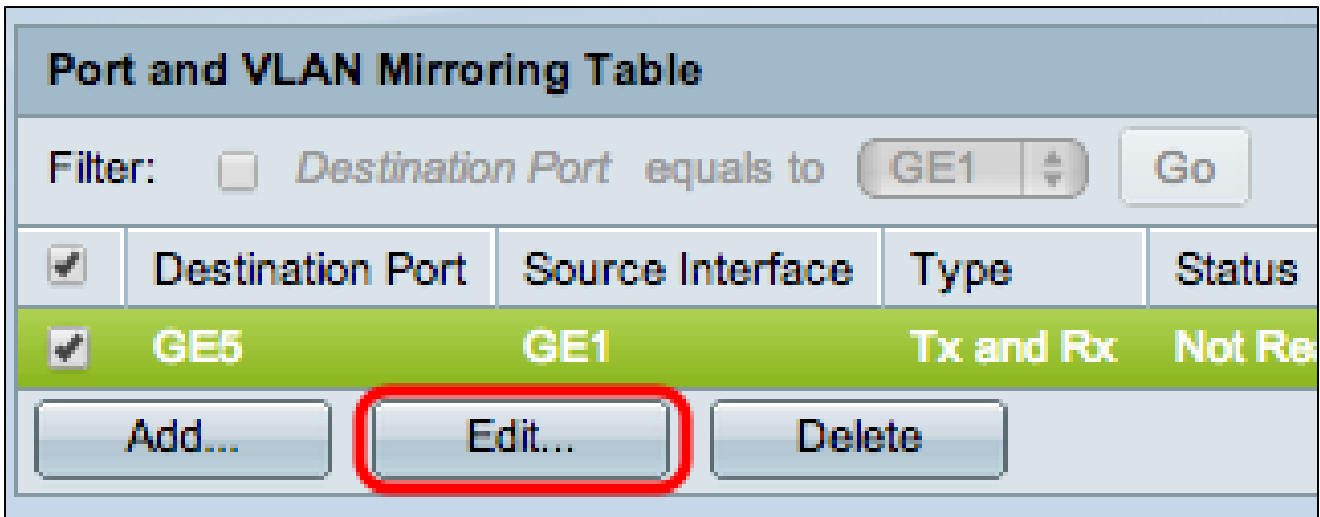

步驟7.(可選)選中要編輯的映象表條目的覈取方塊,然後按一下編輯。出現Edit視窗。

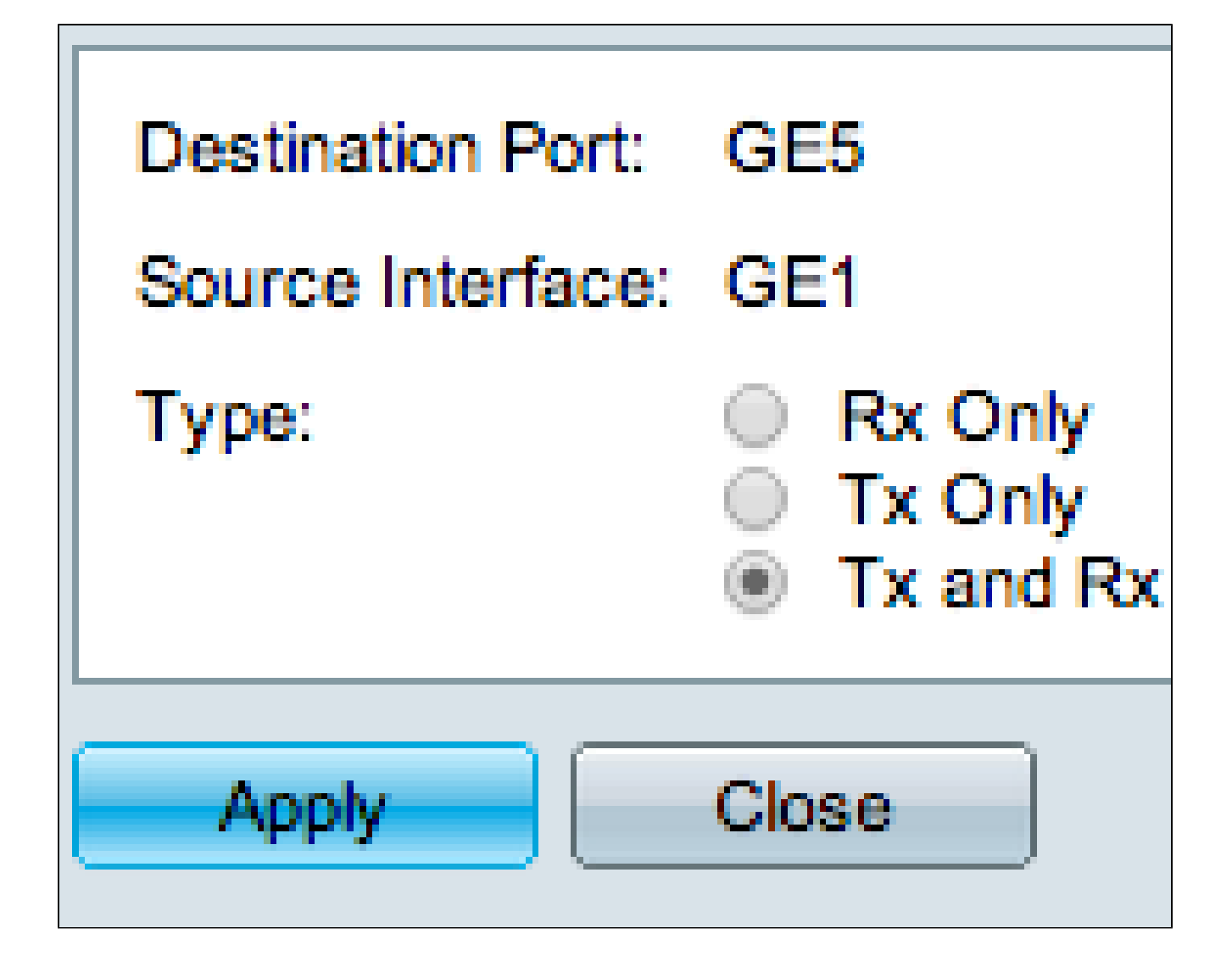

步驟 8.選擇要從以前的選定設定更改的任何設定。

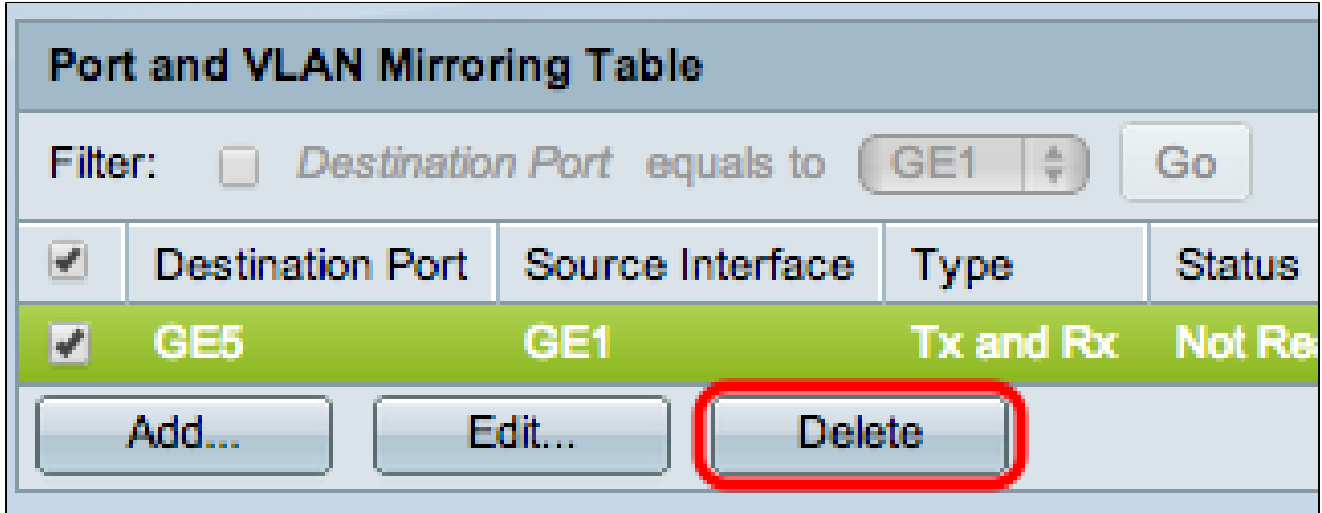

步驟9.(可選)選中您要刪除的映象表條目的覈取方塊,然後按一下刪除。

#### 關於此翻譯

思科已使用電腦和人工技術翻譯本文件,讓全世界的使用者能夠以自己的語言理解支援內容。請注 意,即使是最佳機器翻譯,也不如專業譯者翻譯的內容準確。Cisco Systems, Inc. 對這些翻譯的準 確度概不負責,並建議一律查看原始英文文件(提供連結)。